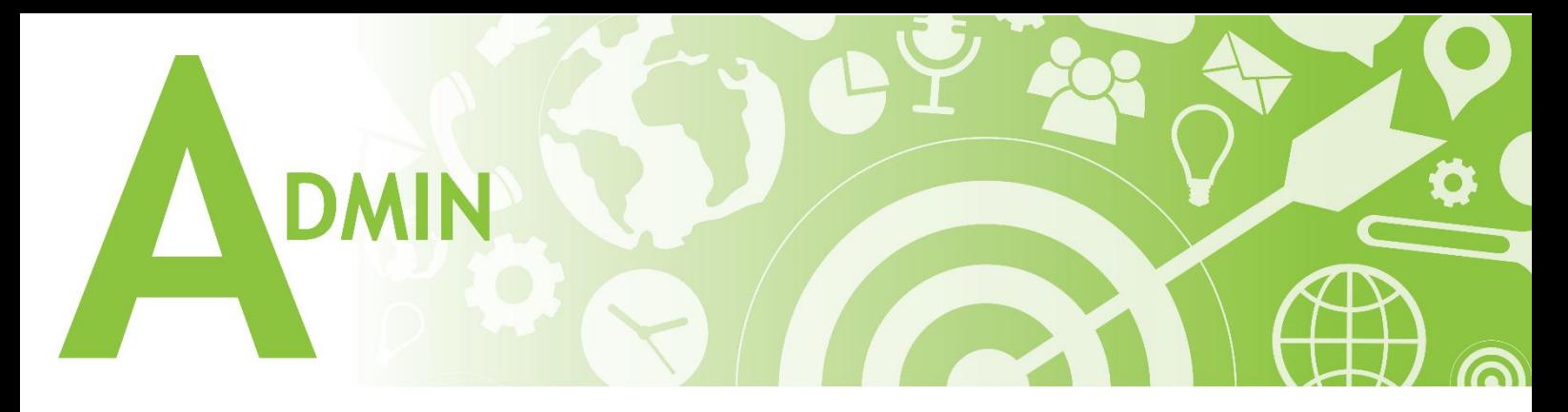

# **Microsoft Excel'de Çalışma Sayfası Açmak**

Excel çalışma sayfalarından oluşmaktadır. Excel Ekranın sol alt kısmındaki  $\Box$  artı simgesini seçtiğimiz zaman yeni bir çalışma sayfası oluşturulmaktadır. Oluşturmuş olduğumuz çalışma sayfalarımızın üzerine Mouse ile basılı tutup sürükle bırak ile yerlerini değiştirebiliriz. Çalışma sayfalarımızı yeniden adlandırabiliriz. Çalışma sayfamızın üzerine çift tıklayıp yazmak istediğimiz içeriği yazabiliriz. Aynı zamanda, çalışma sayfalarımızı renklendirebiliriz. Çalışma sayfamızın isminin üzerine sağ tıklayıp renk seçeneğinden istediğimiz rengi seçebilmekteyiz.

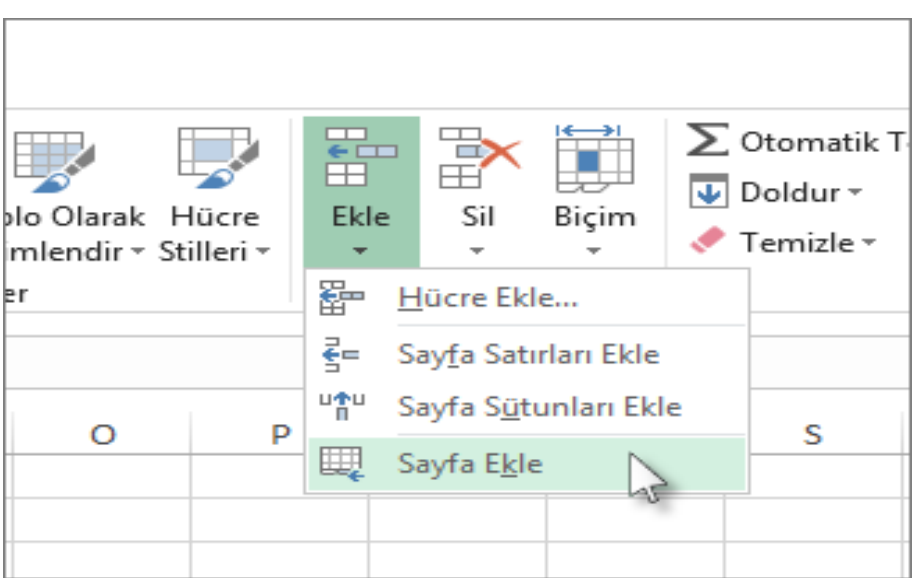

Alternatif olarak "**Giriş > Ekle > Sayfa Ekle**'yi" de seçebilirsiniz.

## **Çalışma Sayfalarının Adını Değiştirmek**

**I.** Sayfa sekmesine çift tıklayın ve yeni adı yazın.

Bu yöntem Windows, Mac, 365 ve Çevrimiçi için Excel'in tüm sürümlerinde çalışır.

- 1. Sekmedeki geçerli adı vurgulamak için çalışma sayfası sekmesindeki geçerli adı çift tıklatın.
- 2. Çalışma sayfası için yeni bir ad yazın.
- 3. Çalışma sayfasını yeniden adlandırmayı tamamlamak için klavyedeki "**Enter"** tuşuna basın.
- 4. Yeni adın çalışma sayfası sekmesinde görünmesi gerekir.
- **II.** Sayfa sekmesine sağ tıklayın, "**Yeniden Adlandır"** tuşuna tıklayın ve yeni adı yazın.

Bu yöntem Windows, Mac, 365 ve Çevrimiçi için Excel'in tüm sürümlerinde çalışır.

- 1. İçerik menüsünü açmak için yeniden adlandırmak istediğiniz çalışma sayfasının sekmesine sağ tıklayın.
- 2. Geçerli çalışma sayfası adını vurgulamak için menü listesinden **"Yeniden Adlandır**'ı**"** tıklayın.
- 3. Çalışma sayfası için yeni bir ad yazın.
- 4. Çalışma sayfasını yeniden adlandırmayı tamamlamak için klavyedeki "**Enter"** tuşuna basın.
- 5. Yeni adın çalışma sayfası sekmesinde görünmesi gerekir.

#### **Çalışma Sayfalarını Renklendirme**

Çalışma kitabınızın altındaki sayfa sekmelerine arka plan dolgu rengi eklediğinizde sekmeleriniz daha görünür olabilir.

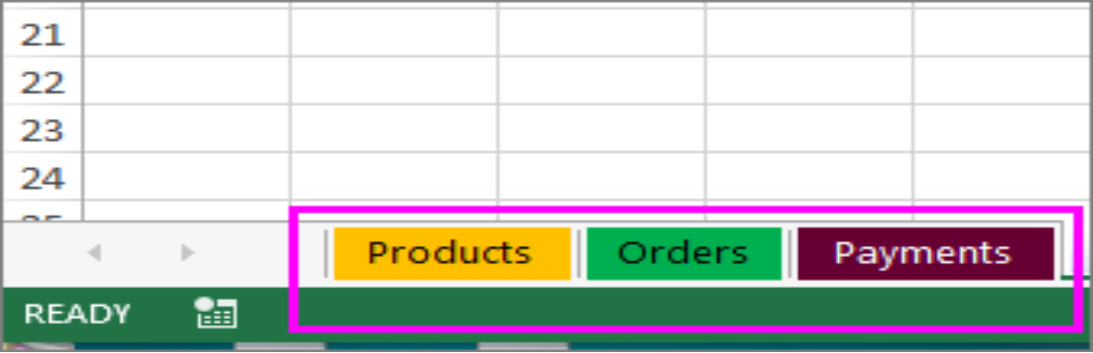

#### **Çalışma Sayfasını Kopyalama**

- 1. Çalışma sayfası sekmesine sağ tıklayın ve "**Taşı veya Kopyala"** seçeneğini seçin.
- 2. **"Kopya oluştur"** onay kutusunu işaretleyin.
- 3. **"Sonraki sayfa"** bölümünde kopyayı yerleştirmek istediğiniz yeri seçin.
- 4. **"Tamam**'ı" seçin.

#### **Çalışma Sayfalarını Gizleme ve Gösterme**

Görünümden kaldırmak için herhangi bir çalışma sayfasını gizleyebilirsiniz. Gizli çalışma sayfalarındaki veriler görünür değildir, ancak başka çalışma sayfalarından ve çalışma kitaplarından bu verilere başvurulabilir ve gerektiğinde gizli çalışma sayfalarını kolayca gösterebilirsiniz.

- 1. Gizlemek istediğiniz sayfa sekmesine sağ tıklayın veya sayfaların görünür durumdaki bir sayfayı göstermelerini istediğiniz herhangi bir sayfayı seçin.
- 2. Görüntülenen menüde aşağıdakilerden birini yapın:
	- o Sayfayı gizlemek için "**Gizle"** seçeneğini seçin.
	- o Gizli sayfaları görünür yapmak için, görüntülenen Görünür iletişim kutusunda sayfaları seçin ve sonra da **"Tamam**'ı**"** seçin.

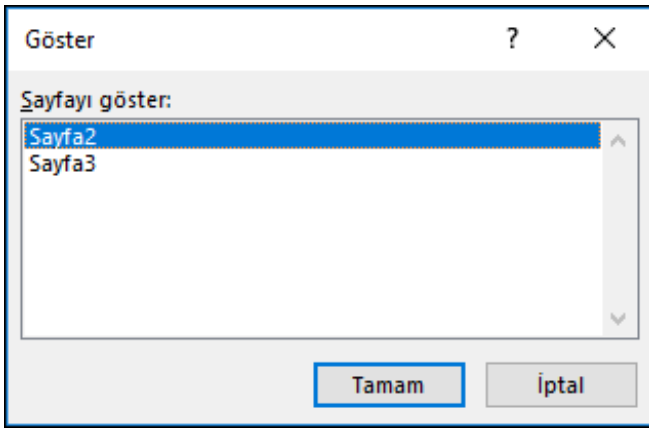

## **Çalışma Sayfasını Koruma**

Sayfayı korumak için sayfa numarası veya isim verdiğiniz sayfa aralığının üzerine geliyoruz ve fare ile sağ tuş yapıyoruz, "**Sayfayı Koru…**" yazan yerden işleme devam ediyoruz. "**Sayfayı koru"** penceresinde hiç bir değişiklik yapmadan parola giriyoruz Tamam dedikten sonra Parolayı Onayla penceresine yine aynı parolayı girdiğimizde **Excel sayfa koruması aktif hale gelecektir**. Korumalı hale gelen sayfada tüm kısayol butonları pasif hale gelecektir, hiçbir buton çalışmayacaktır. Böylece korumaya alınan Excel sayfasında herhangi bir değişiklik olmayacaktır. Sayfa korumasını kaldırmak için yine koruma verdiğiniz gibi sayfanın üzerine gelerek fare ile sağ tuş ile sayfa korumasını kaldır ile girdiğiniz parola girmek sureti ile sayfa korumasını kaldırabilirsiniz.

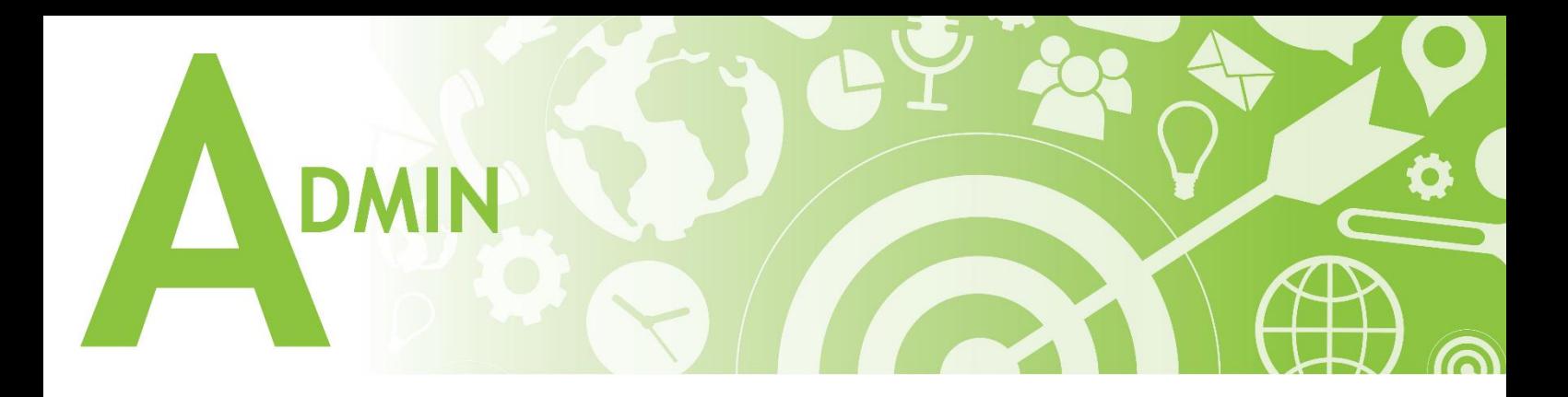

# **Hücre Birleştirme**

Birleştirmek istediğimiz hücrelerimizi seçmemiz gerekir. Seçtikten sonra, Giriş sekmesinden "**Birleştir ve Ortala"** seçeneğini seçeriz. Bu sayede seçmiş olduğumuz hücrelerimiz birleşmiş olur. Birleşmiş olan hücre içerisine çift tıkladığımız zaman içeriğimizi yazabiliriz.

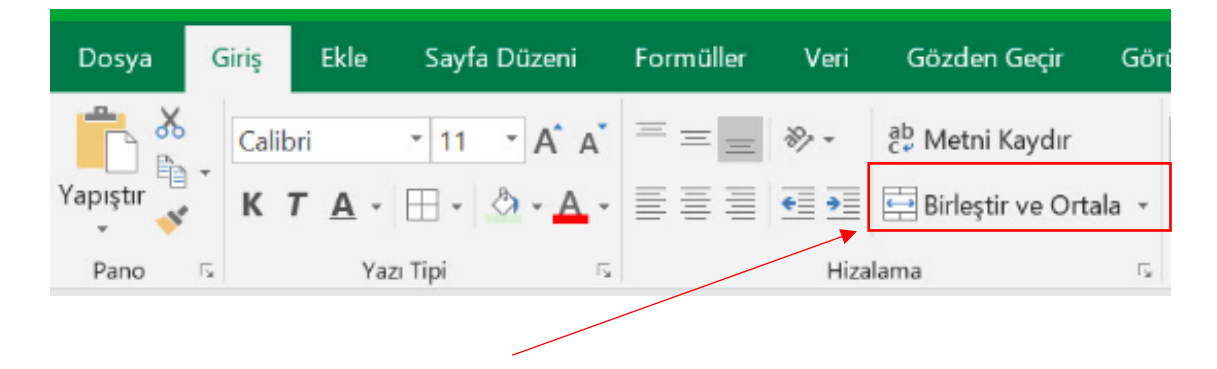

# **Satır Sütun Genişliği**

## **Satır Genişliği Ayarlama**

Bir satırı veya satır aralığını seçmemiz gerekir.

**Giriş** sekmesinden, "**Biçim** > **Satır Genişliği"** (veya "**Satır Yüksekliği"**) öğesini seceriz.

Karşımıza gelen pencerede satır genişliğini yazıp ve **"Tamam**'a**"** bastığımızda yazmış olduğumuz aralığa göre satır genişliğimiz ayarlanmış olur.

### **Sütun Genişliği Ayarlama**

Bir sütunu veya sütun aralığını seçmemiz gerekir.

**Giriş** sekmesinde, "**Biçim** > **Sütun Genişliği"** (veya "**Sütun Yüksekliği"**) öğesini seçin.

Karşımıza gelen pencerede sütun genişliğini yazıp ve "**Tamam**'a" bastığımızda yazmış olduğumuz aralığa göre sütun genişliğimiz ayarlanmış olur.

# **Satır ve Sütun Ekleme**

#### **Sütun Ekleme**

Sütun içindeki herhangi bir hücreyi seçin, ardından "**Giriş** > **Ekle** > **Sayfa Sütunlarını Ekle"** seçeneğini seçeriz.

Kısa yol olarak sütunun en üstüne sağ tıklayıp **"Ekle veya Sil**'i**"** de seçebilirsiniz.

#### **Satır Ekleme**

Satır içindeki herhangi bir hücreyi seçin, ardından "**Giriş** > **Ekle** > **Sayfa Satırları Ekle"** seçeneğini seçeriz.

Kısa yol olarak seçili satıra sağ tıklayıp **"Ekle veya Sil**'i**"** de seçebilirsiniz.

# **Satır Sütun Gizleme ve Gösterme**

## **Sütun Gizleme**

Bir veya daha fazla sütun seçin. Seçtiklerinize bitişik olmayan başka sütunlar varsa "Ctrl" tuşuna basarak bunları da seçin.

Seçili sütunlara sağ tıklayın ve "**Gizle**'yi" seçin.

### **Sütun Gösterme**

Gizli sütunlara bitişik sütunları seçin.

Seçili sütunlara sağ tıklayın ve **"Göster**'i" seçin. Ya da gizlenmiş sütun bulunan konumlarda iki sütun arasındaki çift çizgiye çift tıklayın.

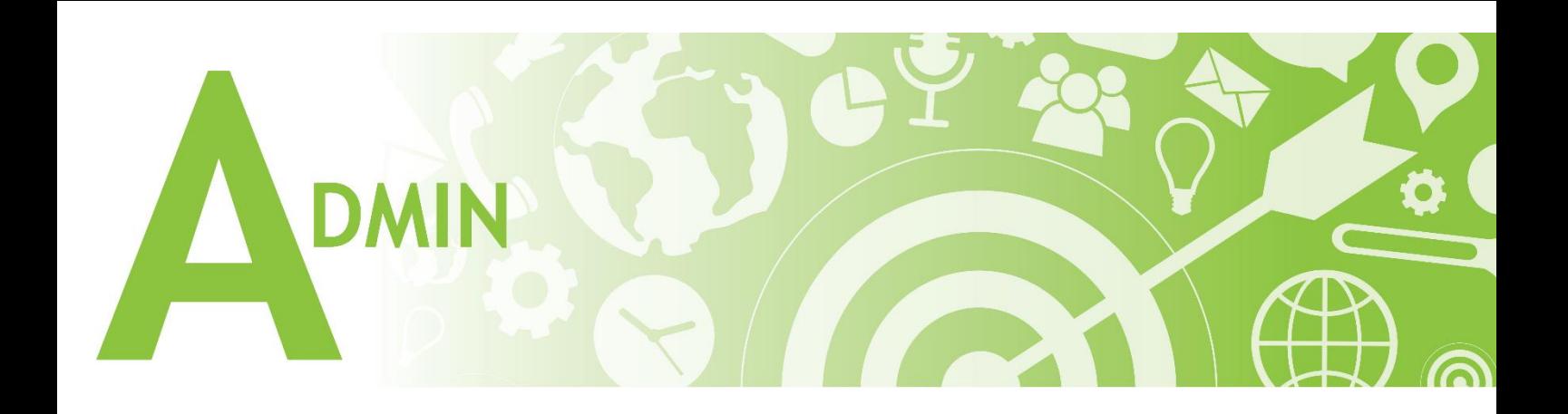

## **Bul ve Değiştir Fonksiyonları**

Excel'de **"Bul ve Değiştir"** özelliklerini çalışma kitabınızda belirli bir sayı veya metin dizesi gibi öğeler aramak için kullanırız.

#### **Bul Fonksiyonu**

Sayfa içerisinde bulmak istediğimiz verileri Bul fonksiyonu ile bulabiliriz. "**Giriş > Bul ve Seç"** seçeneğinden bul fonksiyonuna erişim sağlarız. Alternatif olarak CTRL+F tuşuna bastığımız zaman da aynı fonksiyon karşımıza gelecektir. Aranan kısmına bulmak istediğimiz veriyi yazıp sonrasında Tümünü bul seçeneğini işaretleriz. Eğer ki diğer çalışma sayfalarında da aynı verinin olup olmadığını bulmak istersek **"Seçenekler > İçinde > Çalışma Kitabı"** olarak değiştirdiğimizde diğer çalışma sayfalarında da o verinin olup olmadığını bulacaktır.

### **Değiştir Fonksiyonu**

Sayfamızda var olan bir veriyi başka bir veri ile değiştirmek istediğimiz zaman Değiştir fonksiyonunu kullanırız. **"Giriş > Bul ve Seç"** seçeneğinden Değiştir fonksiyonuna erişim sağlarız. Aranan kısım çalışma sayfasında aradığımız yeni değer ise ne ile değiştireceğimizdir. Tümünü değiştir seçeneğini işaretlediğimiz zaman aranan değer yeni değer ile değişmiş olacaktır.

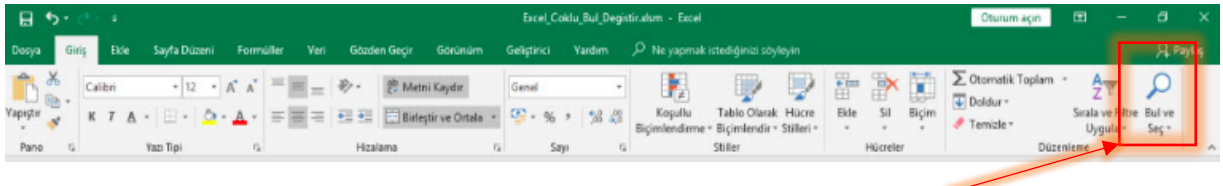

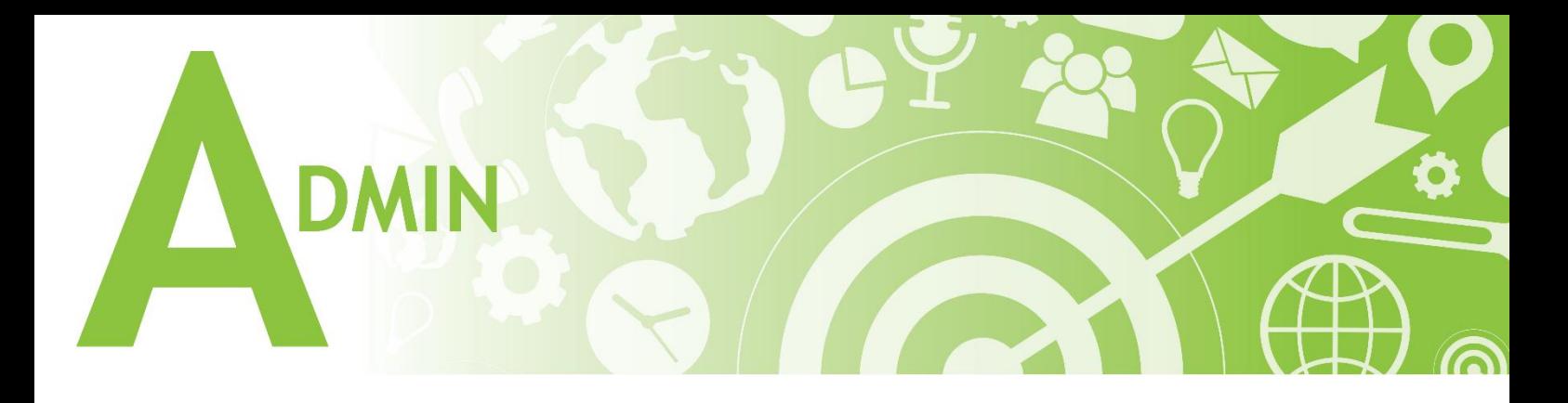

## **Hücre**

Hücre, işlevi hücrenin biçimlendirmesi, konumu ve içeriği hakkındaki bilgileri verir.

### **Hücre Biçimlendirme**

Çalışma sayfasındaki hücrelere tarih, para birimi veya kesir gibi sayı biçimleri uygulama. Örneğin, üç aylık bütçe üzerinde çalışıyorsanız, sayılarınızı para birimi olarak göstermesini sağlamak için Para Birimi sayı biçimini kullanabilirsiniz. Tarih sütununu içeren bir sütun varsa, tarihlerin 14 Mart 2012, 14 Mart-12 veya 14/3/14 olarak görünmesini de belirtebilirsiniz.

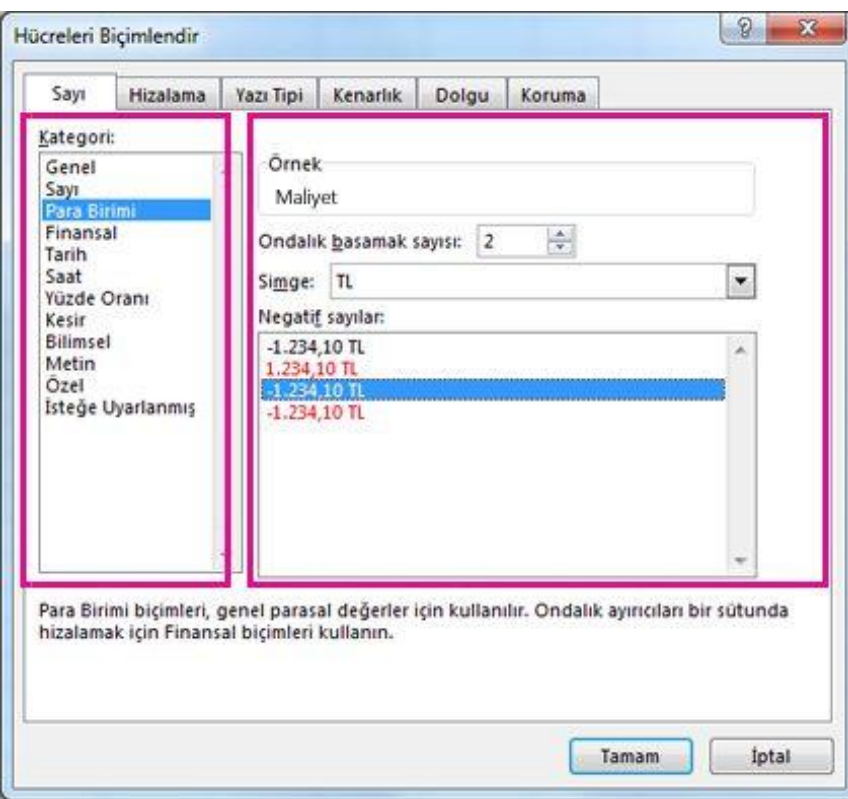

Biçimlendirmek istediğiniz sayıları içeren hücreleri seçin.

Ekran penceresinde Sayı sekmesini seçin (bu adımı kullanıyorsanız bu adımı Web için Office).

Kategori seçeneğini belirleyin ve ardından sağdan belirli biçimlendirme değişikliklerini seçin.

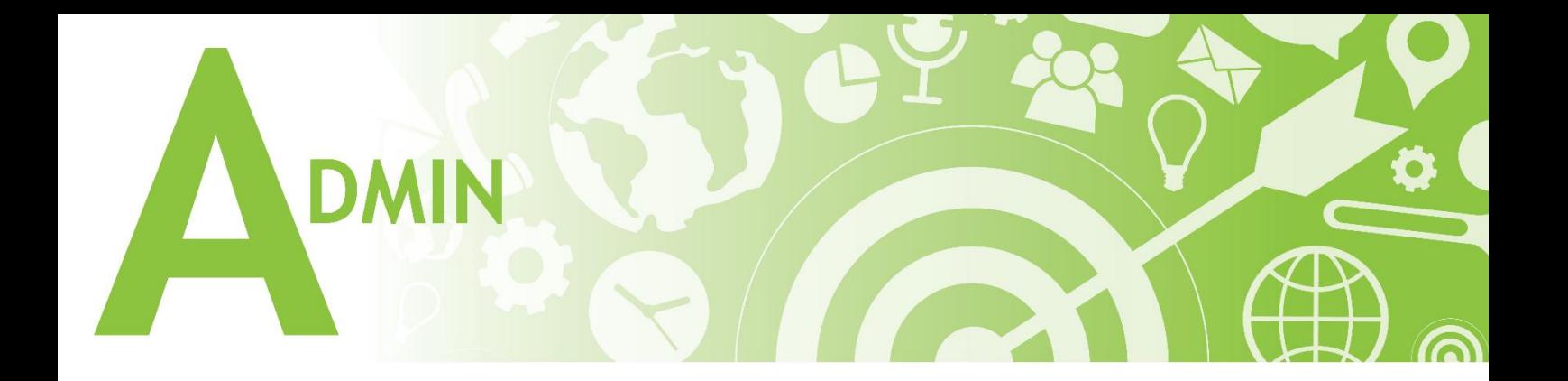

## **Veri Setinden Tablo Oluşturma**

Excel'de tablo ile veri setleri farklıdır. Excel'e veri setlerimizi tablo olarak tanıtmamız gerekmektedir. Veri setimizi seçip daha sonrasında ekle menüsünden tablo seçeneğini seçeriz. Karşımızı çıkan pencerede tablo sorusuna **"Tamam"** dediğimizde tablomuz oluşmaktadır. 2. Yol olarak; veri setimizi seçip tablo biçimlendir seçeneğini seçeriz. Tablo biçimlendirme seçeneklerinden renkli tablo seçeneklerini seçeriz. Karşımıza çıkan tablo sorusuna tamam dedikten sonra tablomuz oluşacaktır.

#### **Excel'de Tabloları Resim Olarak Kopyalayıp Yapıştırma**

Resim olarak Kopyala özelliği sayesinde, seçmiş olduğunuz bir alanı Resim olarak kopyalayabilir, resim olarak istediğiniz bir noktaya yapıştırabilirsiniz.

Bunun için;

- **1.** Resim olarak kopyalamak istediğiniz alanı seçin.
- **2. "Giriş"** sekmesinde yer alan Pano grubundaki "**Kopyala"** düğmesinin yanındaki oka tıklayın ve **"Resim olarak kopyala"** seçeneğini seçin.

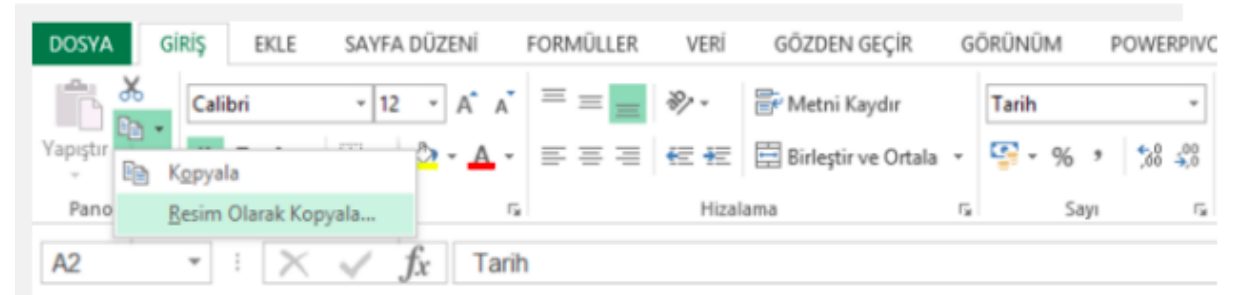

**3.** Karşınıza açılan Resim seçeneklerinden Ekranda göründüğü gibi seçeneğini seçin.

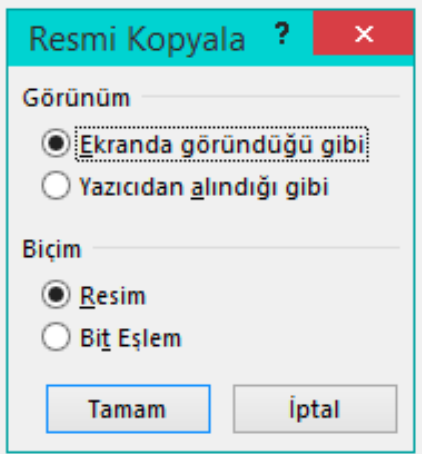

**4. "Tamam"** tuşuna tıkladığınızda seçtiğiniz alanın resim olarak bilgisayar hafızasına alınır.

**5.** Resim olarak belirlediğiniz alanı yapıştırmak istediğiniz alana gelin ve **"Yapıştır"** tuşuna tıklayın. Seçtiğiniz alanın resim olarak yapıştığını görürsünüz.